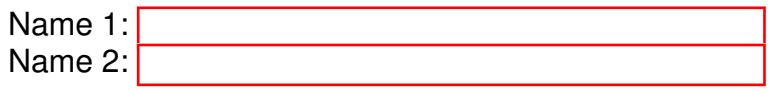

# COM-407: TCP/IP NETWORKING

# LAB EXERCISES (TP) 0 BASIC CONFIGURATION, IP SUITE, AND PACKET INSPECTION: PING(6), TRACEROUTE(6), NETSTAT, NSLOOKUP

#### September 18, 2019 Deadline: September 25, 2019 at 23.55 PM

#### **Abstract**

In this lab you will practice some networking commands that enable you to obtain information about Internet machines and about the connectivity and the paths between them. You will also learn to use a GUI-based packet capture/inspection tool called Wireshark. Optionally, in research exercises, you will use tshark (command-line version of Wireshark) for packet capture/inspection.

## 1 ORGANIZATION OF THE TP REPORT

Type your answers in this document. We recommend you use Adobe Reader XI to open this PDF, as other readers (such as SumatraPDF, but also older versions of Adobe!) don't support saving HTML forms. That will be your TP report (one per group). When you finish, save the report and upload it on moodle. Don't forget to write your names on the first page of the report.

# 2 THE IPV4 INTERNET AND NETWORK PACKET INSPECTION

#### 2.1 IFCONFIG

Connect to the Internet in IPv4 and disable IPv6 connectivity, if needed. To disable IPv6:

On MacOSX, you can execute the following command from the *Terminal* app

```
# networksetup -setv6off "InterfaceName"
```
If you do not know the InterfaceName, you can use the following command

```
# networksetup -listallnetworkservices
```
On Red Hat-based Linux, following commands can be used from the *Terminal* app

```
# sudo sysctl -w net.ipv6.conf.all.disable ipv6=1
# sudo sysctl -w net.ipv6.conf.default.disable ipv6=1
```
On Debian-based Linux, add the following in /etc/sysctl.conf file and reboot the machine.

```
net.ipv6.conf.all.disable ipv6 = 1
net.ipv6.conf.default.disable ipv6 = 1
net.ipv6.conf.lo.disable ipv6 = 1
```
On Windows, Click Start, and then click Control Panel. Click Network and Sharing Center. In the View your active networks area, click Local Area Connection, and then click Properties. On the Networking tab, clear the Internet Protocol Version 6 (TCP/IPv6) check box, and then click OK.

After disabling the IPv6 connectivity, we now want to determine the following information:

- the IP address(es) of your machine  $\langle my\_ip \rangle$ ,
- the netmask <my\_netmask>, and
- $\bullet$  the default gateway of your machine  $\langle my\_g$ ateway>.

In MacOS use following commands in *Terminal* app

```
# ifconfig
# netstat -nr
```
In Linux use following commands in *Terminal* app

# ip addr show # ip route show

or in Windows use following commands in *powershell* app

> ipconfig /all

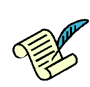

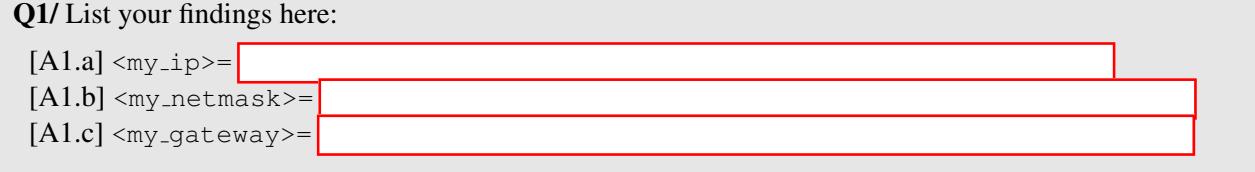

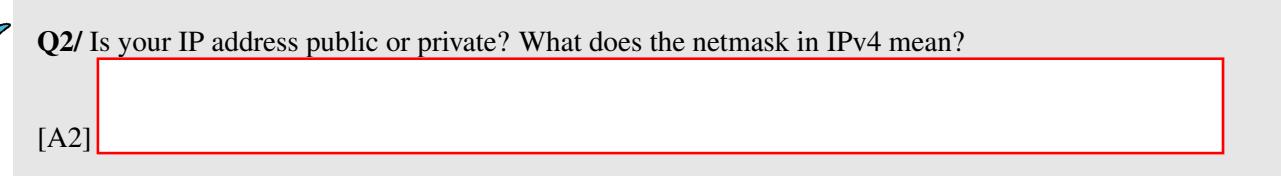

# <span id="page-2-0"></span>2.2 NETWORK PACKET INSPECTION. WIRESHARK

We need to see or inspect the packets leaving or coming to our computer or other computers for various reasons. These reasons vary depending on the person and his motivations. For example, network administrators need this for troubleshooting network-related problems, software developers for debugging network-related code and network protocol implementations, and security engineers for analyzing the network traffic for security purposes. In general, we all can use these tools to understand how machines actually communicate with each other, *i.e.*, to understand the internals of the network protocols.

There exists many tools for network packet inspection. Under the hood, all these tools use packet capture libraries such as libpcap, winpcap or npcap but they differ in the way users can interface with them and the features they provide. For example, Wireshark is a powerful sniffer which can decode lot of protocols. It provides a nice GUI for make usage more user friendly.

Since there are a lot of packets generated by the applications running on your machine, you may want to use filters, for more details see

http://wiki.wireshark.org/DisplayFilters. Please note that there are two types of filters: *capture* and *display*. Capture filters are used to selectively capture the traffic whereas with display filters, you capture all the traffic but the traffic is displayed as per the filter rules.

Now, download Wireshark and install it on your computer. (Note that, if you are using Windows, it will require to install npcap library. While installation process, you do not need to install the npcap loopback adapter). Start it (as administrator) and use the menu Capture->Interfaces to start capturing packets on the interface that you are currently using for the Internet connectivity.

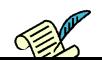

Q3/ Write a command that filters only the packets with destination IP address of your default gateway. Do you see any packet captured if you navigate to a webpage through your browser? If yes/no, explain the reason behind your observation?

[A3]

## <span id="page-3-0"></span>**2.3** PING  $_{\text{PONG}}$  $_{\text{PONG}}$  $_{\text{PONG}}$

The ping command uses the ICMP protocol to probe whether a host is up:

# ping <hostname>

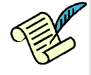

Q4/ Start a new capture with Wireshark and then ping www.facebook.com. Which exchanges of messages is happening after first ping command according to the theory? Now find these messages in the Wireshark output. Do you see only ICMP packets? Stop the ping program and start it again after a couple of seconds. Is there a difference from the first captured packets?

[A4]

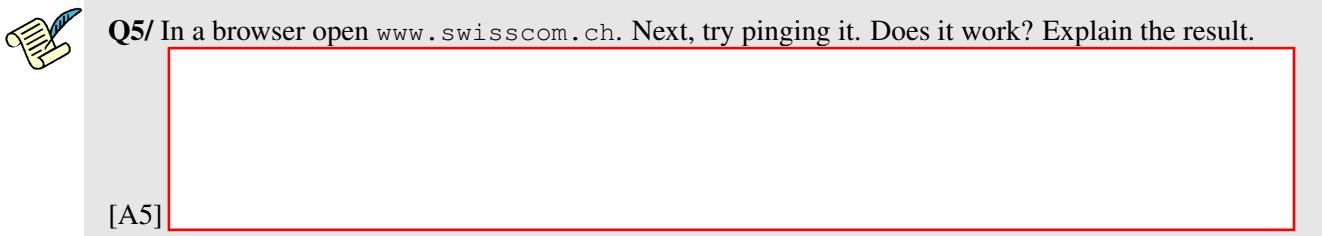

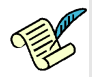

Q6/ Ping www.canterbury.ac.nz and www.newzealand.com. What are Round-trip times (RTTs) for each ping? Based on your observation, can you identify which server can be located in New Zealand?

[A6]

#### <span id="page-4-0"></span>2.4 TRACEROUTE AND NETSTAT

traceroute is a tool for displaying the route to a destination.

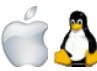

In MacOS and Linux:

# traceroute www.facebook.com

In Windows:

> tracert www.facebook.com

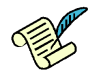

Q7/ Start Wireshark and do traceroute to www.facebook.com. How did you filter the packets that are coming from your machine during traceroute? Which OS (Linux, MacOSX, or Windows) are you running? Does your system uses ICMP, TCP or UDP protocol for traceroute? Write down the result of the traceroute.

netstat is a tool for displaying TCP connections, routing table, interfaces and network statistics. On Linux, netstat (part of net-tools) is superseded by ss (part of iproute2).

Open a web browser, go to www.epfl.ch, and leave the browser open for the moment.

Look at the active TCP connections.

In MacOS and Windows:

```
# netstat -t -n
```
In Linux:

[A7]

```
# ss -t -n
```
The -n switch prevents name resolving and makes netstat/ss display results faster (but obviously without the names of the hosts).

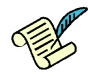

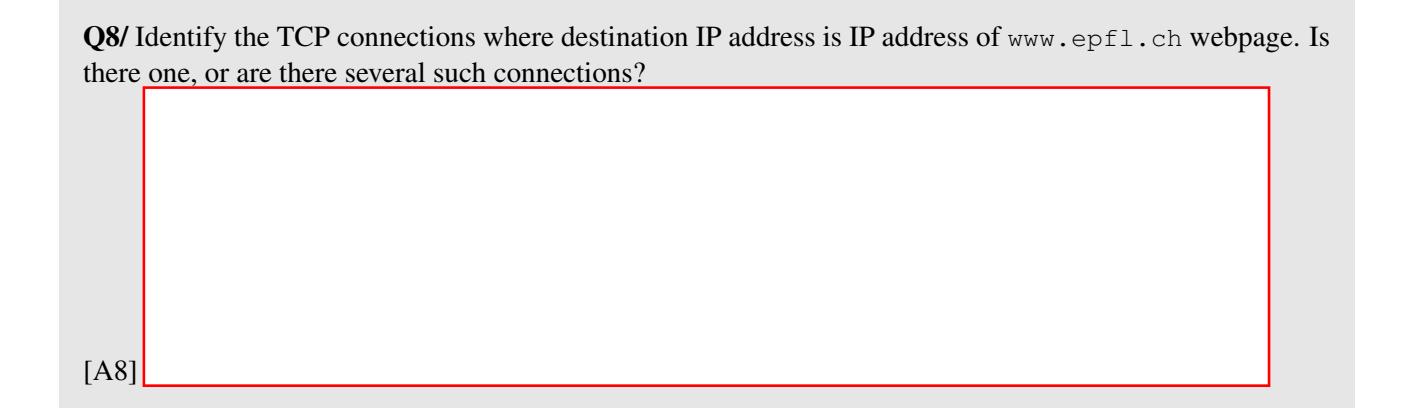

#### 2.5 MAC ADDRESSES

A MAC address (media access control address ) of a device is a unique identifier assigned to a network interface controller (NIC). MAC addresses are linked to the hardware of network adapters. A MAC address is given to a network adapter when it is manufactured. It is hardwired or hard-coded onto your computer's network interface card (NIC) and is unique to it.

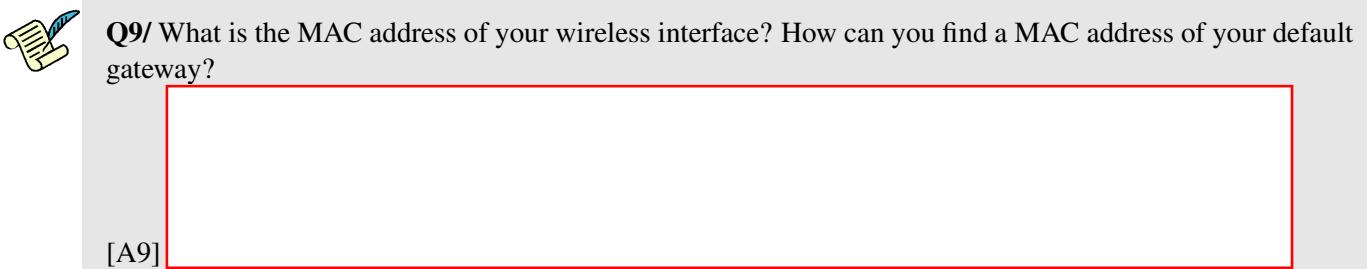

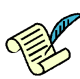

Q10/ Are your and your lab partner's machines in the same subnet? Can you find a MAC address of your lab partner's machine from your machine? How?

[A<sub>10</sub>]

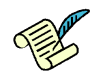

Q11/ Ping www.facebook.com. What is the MAC address of the packet received from facebook while pinging? Is this the MAC address of the facebook server?

 $[A11]$ 

# 3 NAMES IN THE INTERNET

*Juliet*: [...] What's in a name? That which we call a rose By any other name would smell as sweet.

W.S.

Replace your DNS servers by an inexisting IP address, say 1.2.3.4. If you configured statically your DNS servers, don't forget to write them down somewhere before changing them to 1.2.3.4.

Go to the Properties of your Internet connection. Click on Internet Protocol Version 4, Properties, choose Use the following DNS server addresses, and write 1.2.3.4

Use the manual configuration in the network settings and set the DNS address to 1.2.3.4

Switch to root mode using  $su$  and edit the /etc/resolv.conf file. Comment out the lines that begin with nameserver (precede them with the # character) and add one line nameserver 1.2.3.4

Q12/ Try pinging Facebook and observe the traffic with Wireshark. What happens? [A12] Q13/ Try pinging the IP address of Facebook that you discovered in Sections [2.3](#page-3-0) and [2.4.](#page-4-0) Does it work?

nslookup is a command-line tool for querying Domain Name System (DNS) name servers. Run nslookup with the address of the Google public DNS server.

# nslookup - 8.8.8.8

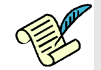

Q14/ In the > prompt, type lca.epfl.ch. Give the IPv4 and IPv6 addresses of lca.epfl.ch. Use set type=A for IPv4 or set type=AAAA for IPv6

[A14]

[A13]

Restore now your initial DNS configuration.

Start a capture in wireshark and do a traceroute in IPv4 to www.facebook.com. Focus on the line:

swiel2 (192.33.209.33) 1.219 ms 0.968 ms 0.944 ms

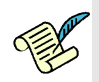

Q15/ Filter the DNS packets in Wireshark. Look at the capture and identify the packet in which you see the name swiel2. How does this differ from the usual DNS response observed in previous questions? Based on the observed difference, comment on how traceroute works.

[A15]

# 4 THE IPV6 INTERNET

Now let's examine the situation when only IPv6 connectivity is present.

Find access to an IPv6 network and disable IPv4 on your machine.

To disable IPv4:

On MacOSX, you can execute the following command from the *Terminal* app

# networksetup -setv4off "InterfaceName"

You can also turn an interface off without using *Terminal* app. Go to System Preferences and then click on Network. Next, click on the interface you want to change its configuration. Then, select Advanced button. In the new window, go to tab TCP/IP. Now, in the configuration of IPv4, you can turn off IPv4 or select Using DHCP for automatic IPv4 assignment.

On Red Hat-based Linux, following commands can be used from the *Terminal* app

```
# sudo sysctl -w net.ipv4.conf.all.disable ipv4=1
# sudo sysctl -w net.ipv4.conf.default.disable ipv4=1
```
On Debian-based Linux, add the following in  $/etc/system$  conf file and reboot the machine.

```
net.ipv4.conf.all.disable ipv4 = 1
net.ipv4.conf.default.disable ipv4 = 1
net.ipv4.conf.lo.disable ipv4 = 1
```
On Windows, Click Start, and then click Control Panel. Click Network and Sharing Center. In the View your active networks area, click Local Area Connection, and then click Properties. On the Networking tab, clear the Internet Protocol Version 4 (TCP/IPv4) check box, and then click OK.

If IPv6 networking is disabled (which might be the case if you used the same interface as for second section of the TP), enable it before accessing an IPv6 network.

To re-enable IPv6 for a network interface (if not already enabled):

On MacOSX, you can execute the following command from the *Terminal* app

# networksetup -setv6automatic "InterfaceName"

On Red Hat-based Linux, following commands can be used from the *Terminal* app

```
# sudo sysctl -w net.ipv6.conf.all.disable ipv6=0
# sudo sysctl -w net.ipv6.conf.default.disable ipv6=0
```
On Debian-based Linux, remove the lines you added in /etc/sysctl.conf file while disabling IPv6 connectivity and reboot the machine.

On Windows, Click Start, and then click Control Panel. Click Network and Sharing Center. In the View your active networks area, click Local Area Connection, and then click Properties. On the Networking tab, mark the Internet Protocol Version 6 (TCP/IPv4) check box, and then click OK.

IPv6 access is provided in or around INF019 room via a wireless access point (SSID: lca2-tcpip-labs, the password is announced on Moodle).

Use wireshark to observe the traffic. On your computer type

# ping www.facebook.com

Note that if it is not pinging with IPv6 by default, instead of ping command, you should use ping6 on MacOSX and ping -6 on Windows.

Q16/ Describe some differences in the observed traffic compared to the IPv4 case. Write the average RTT you get and compare it with the IPv4 case. Explain the differences if any.

[A16]

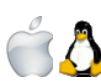

Repeat the test with the traceroute command from Section [2.4.](#page-4-0) Use: In Linux or MacOS:

# traceroute www.facebook.com

Note that if the traceroute command is not done by default with IPv6, you should use traceroute6 command.

In Windows:

> tracert www.facebook.com

Note that if the tracert command is not done by default with IPv6, you should use tracert  $-6$  command.

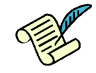

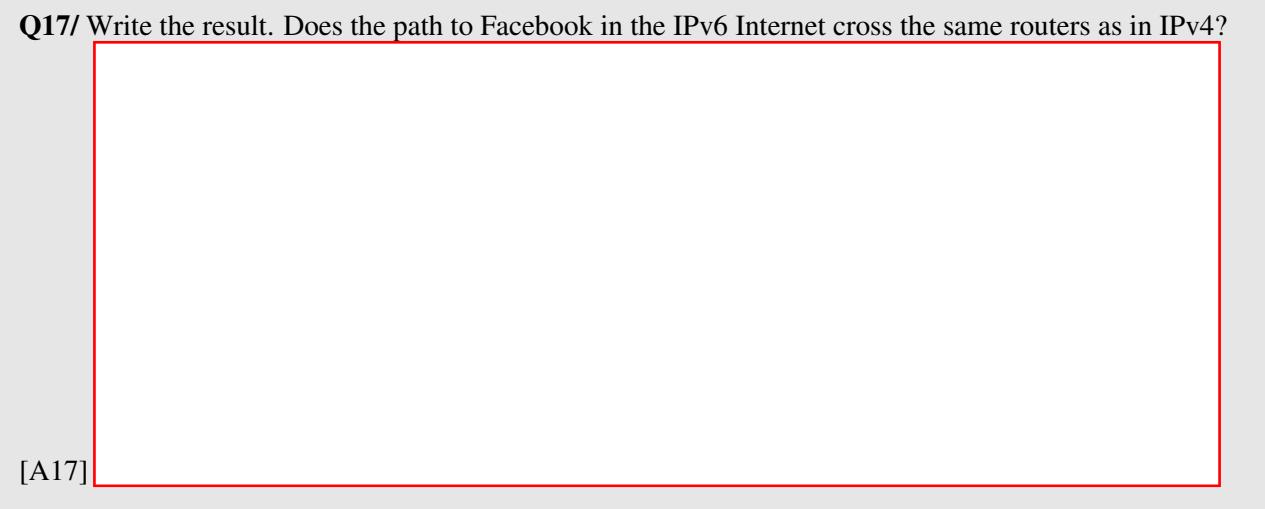

Now, open the web browser (new window), go to  $lca.epf1.ch$ .

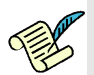

Q18/ Do you notice a difference between two versions of  $lca.epfl.ch pages?$  Can you imagine by which mechanism such a difference may occur ?

*Hint: Which device (default gateway, intermediate routers, the web server, etc) do you think is in charge of displaying the web content for IPv4 if you are connected to an IPV4 network or for IPv6 otherwise?*

[A18]

# 5 IPV4 AND IPV6

Let's see what happens when both IPv4 and IPv6 Internet connectivities are present. Stay connected in IPv6, but enable IPv4.

From your computer do a traceroute in IPv4 and IPv6 to www.switch.ch

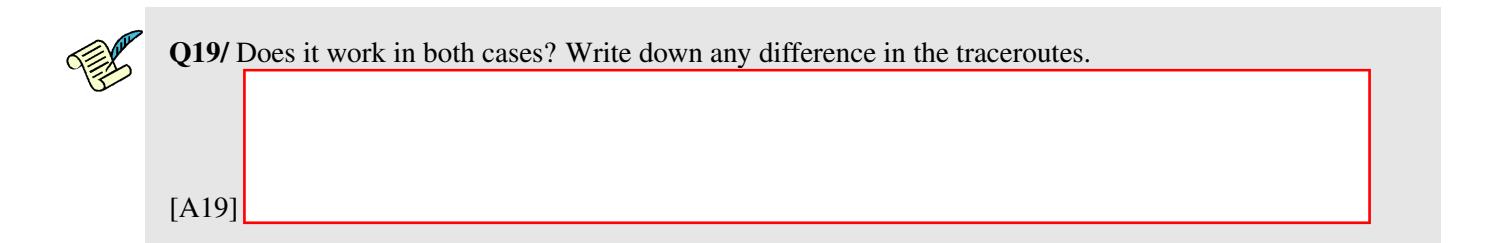

Now, start a new Wireshark capture, open a browser and type www.switch.ch.

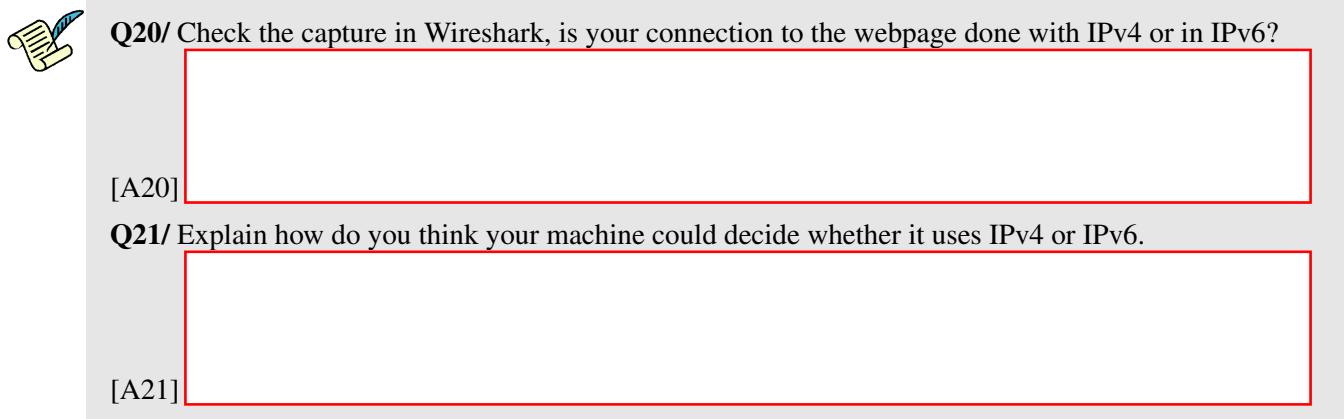

# RESEARCH EXERCISES (OPTIONAL)

## 6 WIRESHARK VS TSHARK

You already have experience of Wireshark usage [\(2.2\)](#page-2-0). There also exists a command line version of wireshark, called tshark. Depending on one's needs, abilities, and familiarity, one may sometimes find tshark more handy than wireshark or vice-versa. In the research exercise you will compare tshark and wireshark and see in which cases one tool is better than the other.

In the next section, we introduce you with tshark.

#### 6.1 TSHARK

tshark lets you capture packet data from a live network, or read packets from a previously saved capture file. The captured packets are decoded by tshark and then, can either be printed to the standard output or written to a file. tshark's native capture file format is pcap format, which is also the format used by wireshark and tcpdump.

#### 6.1.1 A SHORT TUTORIAL ON TSHARK

To capture all the traffic passing through a certain interface and save it in captured packets.pcap file, the following command can be used.

On Windows:

1. In powershell navigate to the folder where Wireshark installed using  $cd$  command

2. Run the following command

#./tshark.exe -i interface name -w captured packets.pcap

On Linux/Mac

# tshark -i interface name -w captured packets.pcap

where  $-i$  should be followed by the name of the interface and  $-w$  with the name of the file for captured data. In order to get the names of interfaces you can use the  $-D$  option:

# tshark -D

Now, using a web browser, visit few web pages like facebook.com or cnn.com. Once you're done, stop the packet capture by pressing  $Ctrl + C$ .

To read the packets captured in captured packets.pcap file, use the  $-r$  option. Following should read all the packets captured in the captured packets.pcap file:

```
# tshark -r captured packets.pcap
```
If you want only http request packets to be displayed, please do:

```
# tshark -r captured packets.pcap -Y http.request
```
where  $-Y$  option lets you specify display filters (using the same syntax as in Wireshark).

Now, let's display the hosts you connected through http. To specify that, you need to use -T option to specify that we want to extract fields and -e option to specify the field you want to be displayed. Therefore, the whole commands becomes:

# tshark -r capture.pcp -Y http.request -T fields -e http.host

If you want to check whole list of available options in tshark, you can do:

```
# tshark -help
```
or the help page can be accessed through web with this link

https://www.wireshark.org/docs/man-pages/tshark.html

The capture and display filters used in tshark are the same as in Wireshark and can be accessed with below links.

Capture Filters: https://wiki.wireshark.org/CaptureFilters

Display Filters: https://wiki.wireshark.org/DisplayFilters

#### 6.1.2 EXERCISE 1

Alice is soon going to have her holidays. She is searching for holiday offers on the web. She finds a very interesting and inexpensive offer at a website and therefore, she hurries up to book it. She enters all her details in a html form, including her name, date of birth, phone numbers, email addresses, home address, and registers for this offer. After registration, when she wants to pay for this offer, she realizes that her connection to this website (until now) is not encrypted. So she stops the online payment.

The pcap file, named alice.pcap, stores all the above-mentioned activities of Alice, captured by tshark at her network interface. Now, your job is find the packet in the pcap file that contains all her information. You should use tshark command to get hold of all her details she typed in for reserving this trip.

Hint: The details are filled by Alice in a html form. Therefore, an http post request body should contain her details.

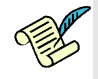

Q22/ Please write below all the commands you tried in the order you typed in, even if you did not succeed to get her details. We are interested in your thought process, how did you proceed, the commands you tried, and how close you finally could come to the solution even if you did not succeed.

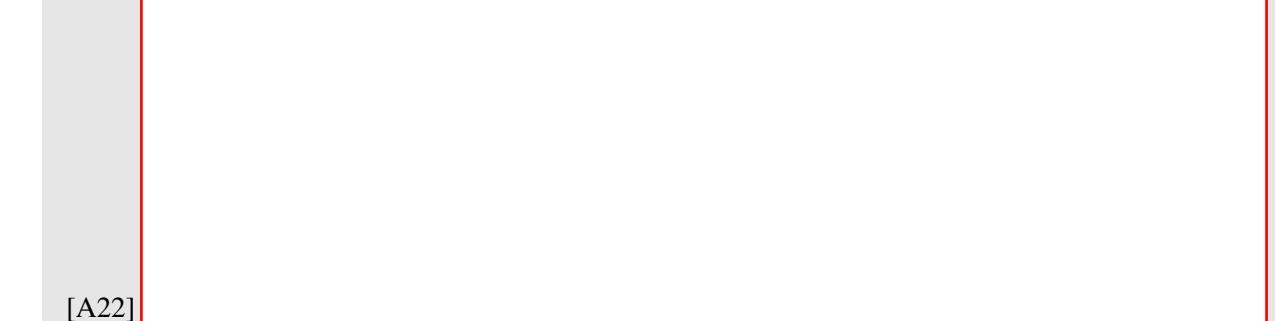

#### 6.1.3 EXERCISE 2

In this exercise you will compare the usage of Wireshark and tshark.

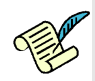

Q23/ How can you identify the TCP connections opened by visiting the www.epfl.ch webpage using Wireshark? Which filter you will use? Describe the steps that you have done and write the filter command that you used. Also write down the connections that you have found. Is there one, or are there several such connections?

[A23]

Now assume that you do not have access to GUI and only command line is available. It means that both browser and tshark should be opened from the command line.

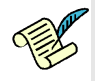

Q24/ How can you identify the TCP connections opened by visiting the www.epfl.ch webpage using tshark? Describe the steps that you have done and write the command that you use. *Hint: In this case you will need to know how to run tshark and browser with predefined url simultaneously. Also, how run tshark*

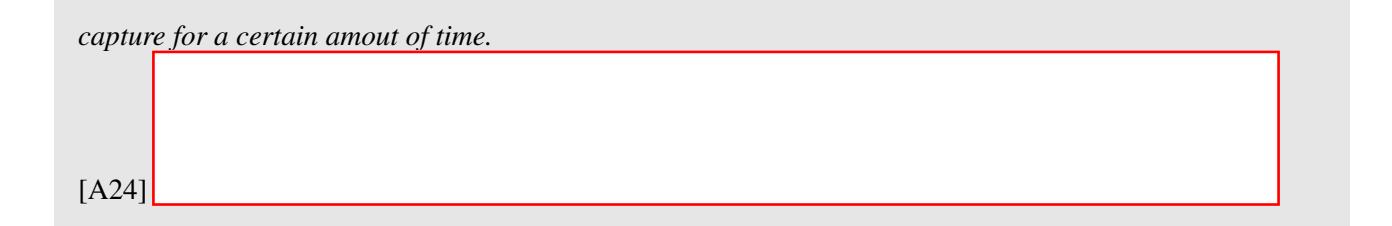